# How to Publish from Respondus to D2L

At NSCC

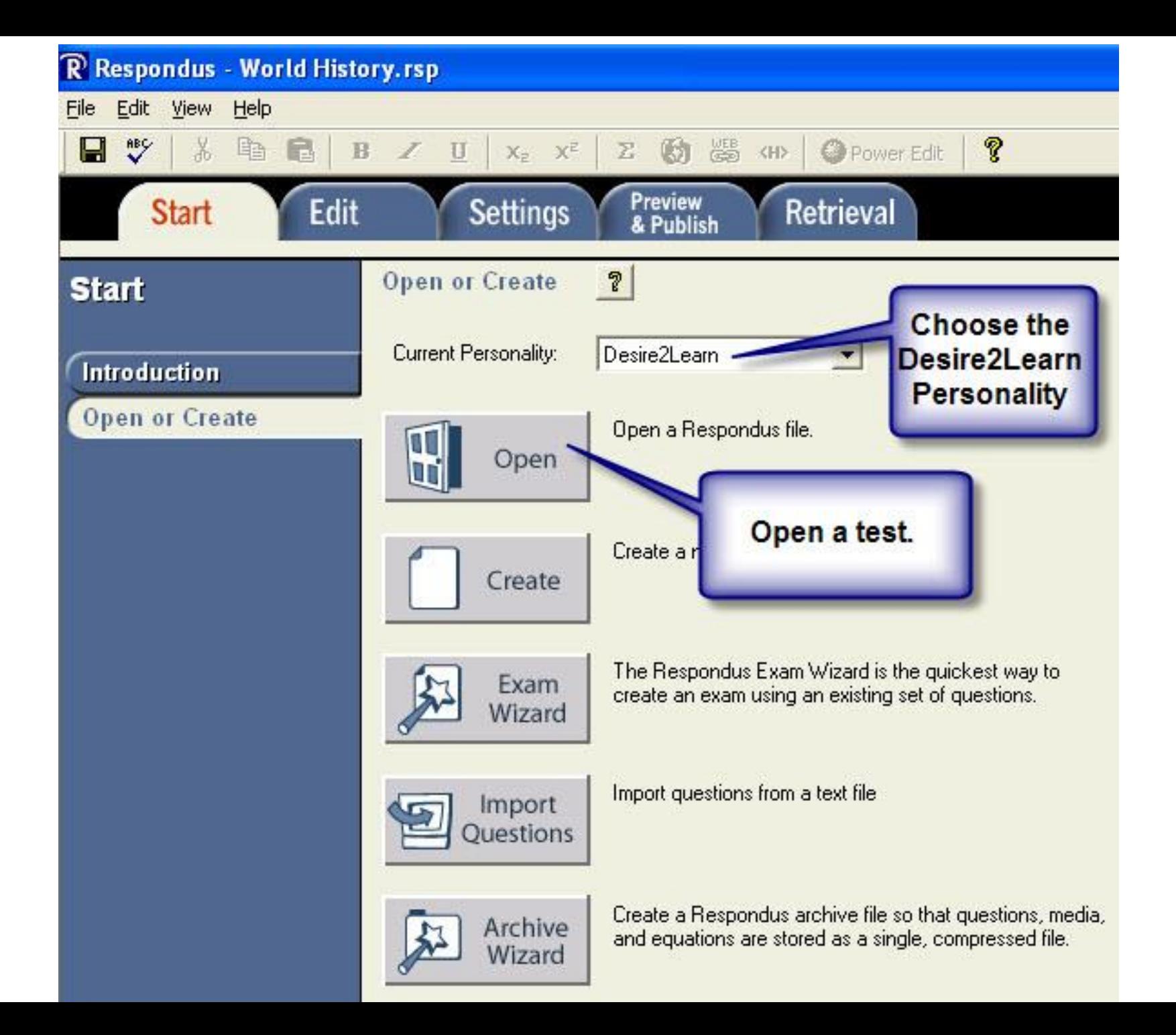

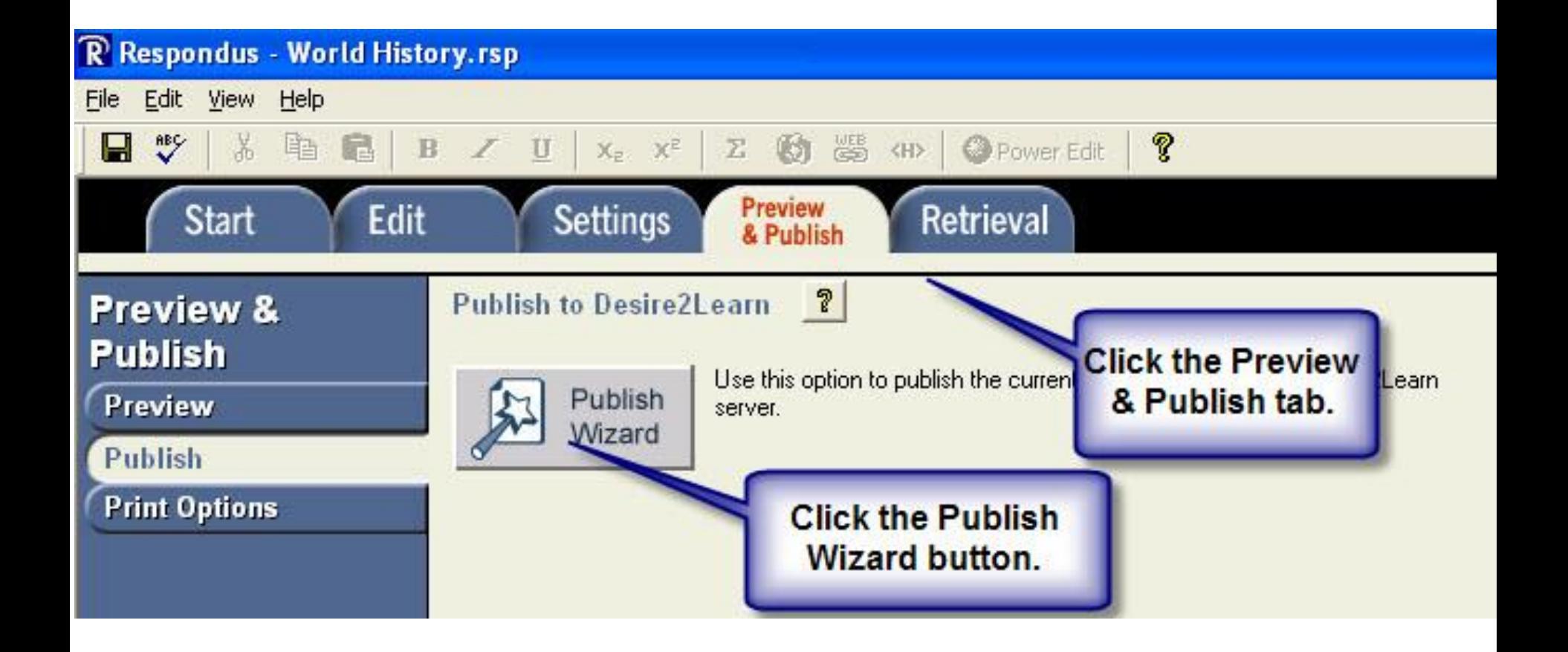

# **Publish Wizard**

- 1. Type of Publish
	- Publish to single course
	- Batch Publish to multiple courses C
	- Export QTI XML for manual upload to Desire2Learn с
- 2. Choose an existing server, or "add new server" to add settings information for a new server

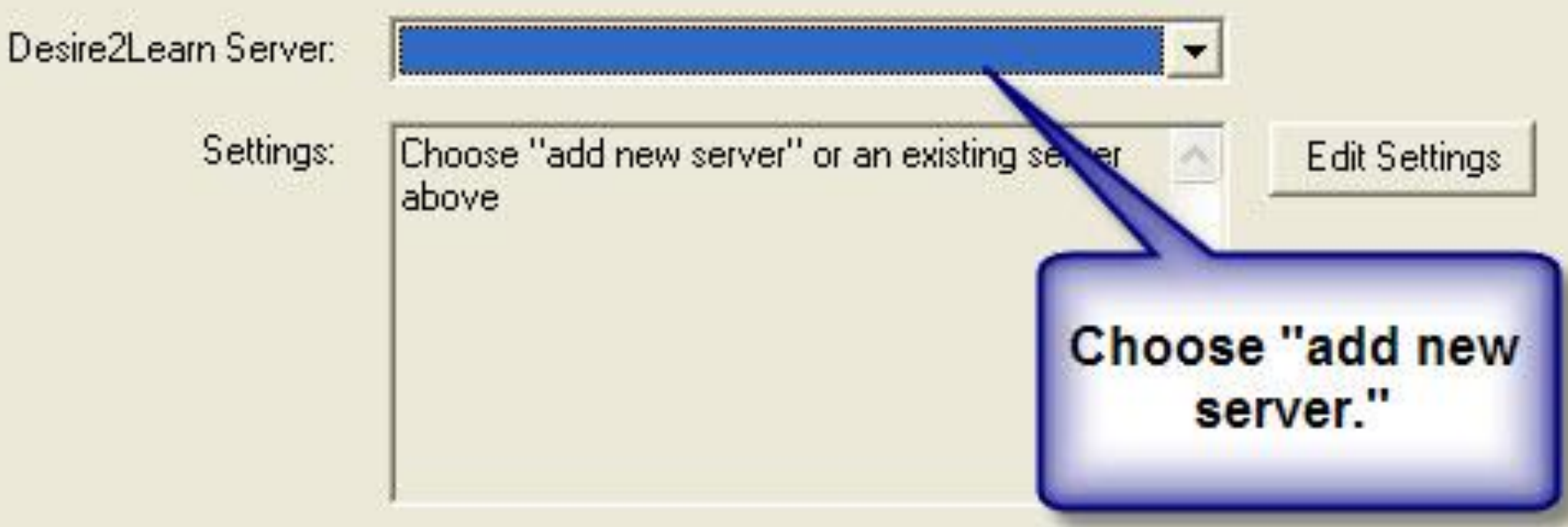

**Choose Publish to single** 

or multiple courses.

## **Add New Server Settings**

Preconfigured server settings may be available for: Nashville State Technical Community College

- Yes, check for preconfigured server settings G
	- to, I want to enter the server settings manually

Choose "Yes, check for preconfigured server settings."

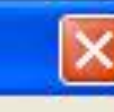

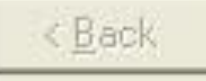

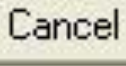

Help

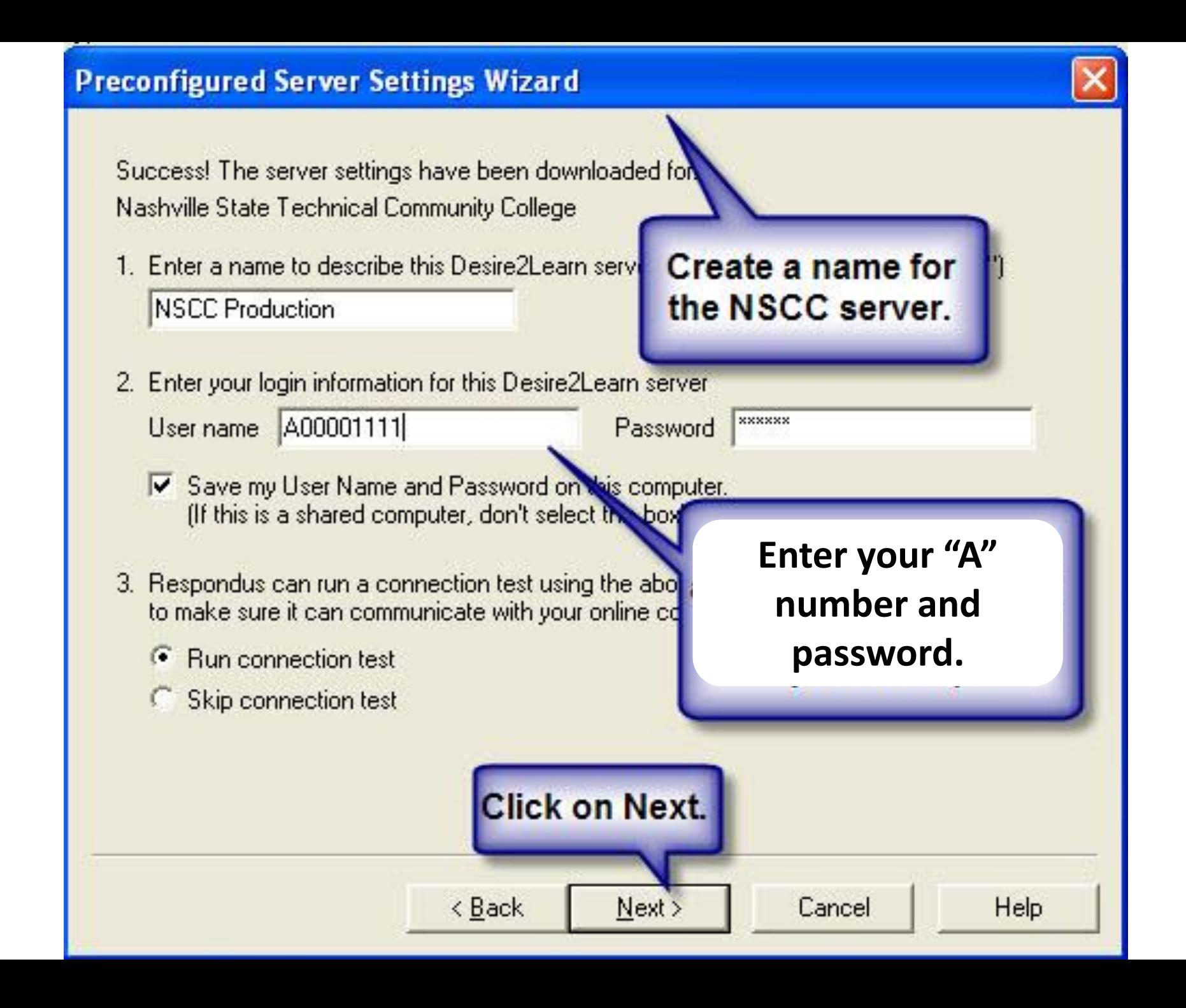

## **Preconfigured Server Settings Wizard**

The status window below will update after each step of the connection process:

< Back

 $Next$ 

-- Server Connection Test --

Nashville State Technical Community College

Server: elearn.nscc.edu Port: 80 User: A00001111 Secure Server: No

Login... completed Retrieve Course List... completed

Connection Test: Completed Successfully. Click [Next] to continue.

**Look for** "Connection Test **Completed** Successfully."

Cancel

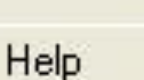

## **Preconfigured Server Settings Wizard**

The new server settings have been added or updated.

Click [Finish] to exit the Wizard and continue with the original task.

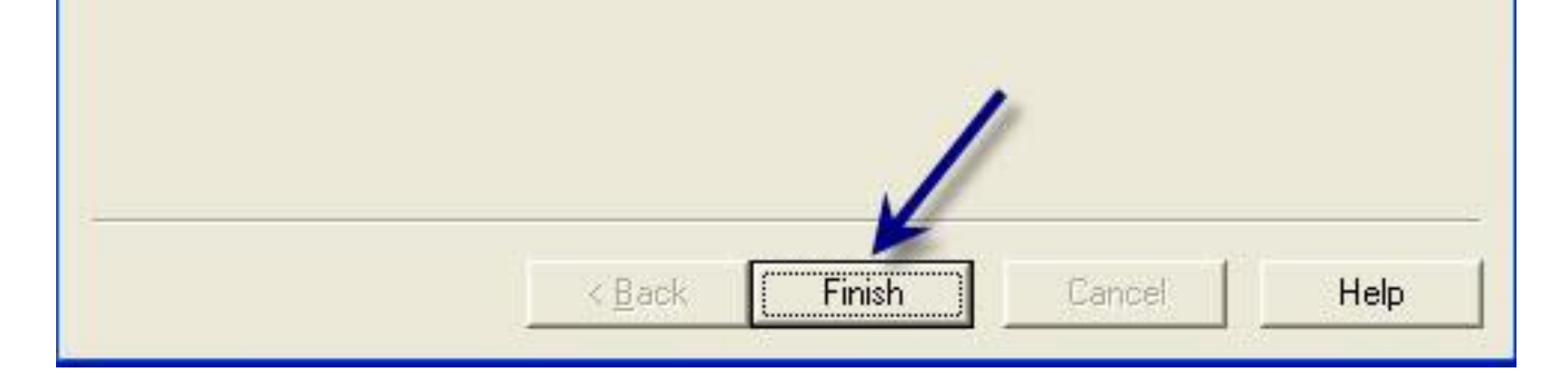

#### **Publish Wizard**

- 1. Type of Publish
	- ← Publish to single course
	- <sup>C</sup> Batch Publish to multiple courses
	- C Export QTI XML for manual upload to Desire2Learn
- 2. Choose an existing server, or "add new server" to add settings information for a new server

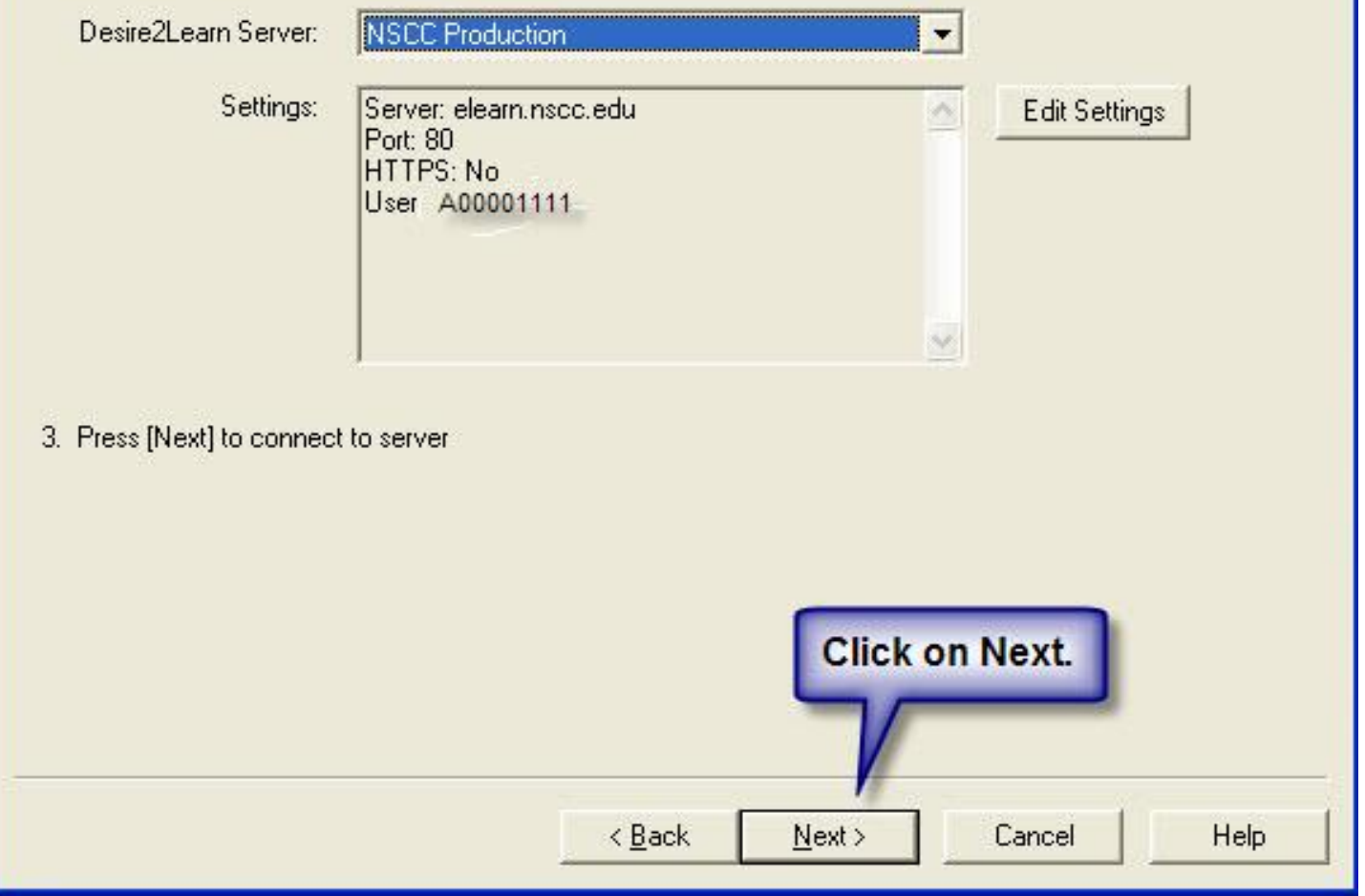

#### **Publish Wizard**

#### 1. Choose Course to Publish to

- 2. Create/Replace As Quiz
	- Create new quit
	- C Replace existing
	- Self Assessment
	- C Create new self
	- C Replace existing
	- Question Library Se
	- C Create new sec
	- C Replace existing
- 3. Additional Options
	- Apply Settings
	- Ⅳ Apply Random
- 4. Press [Next] to pub

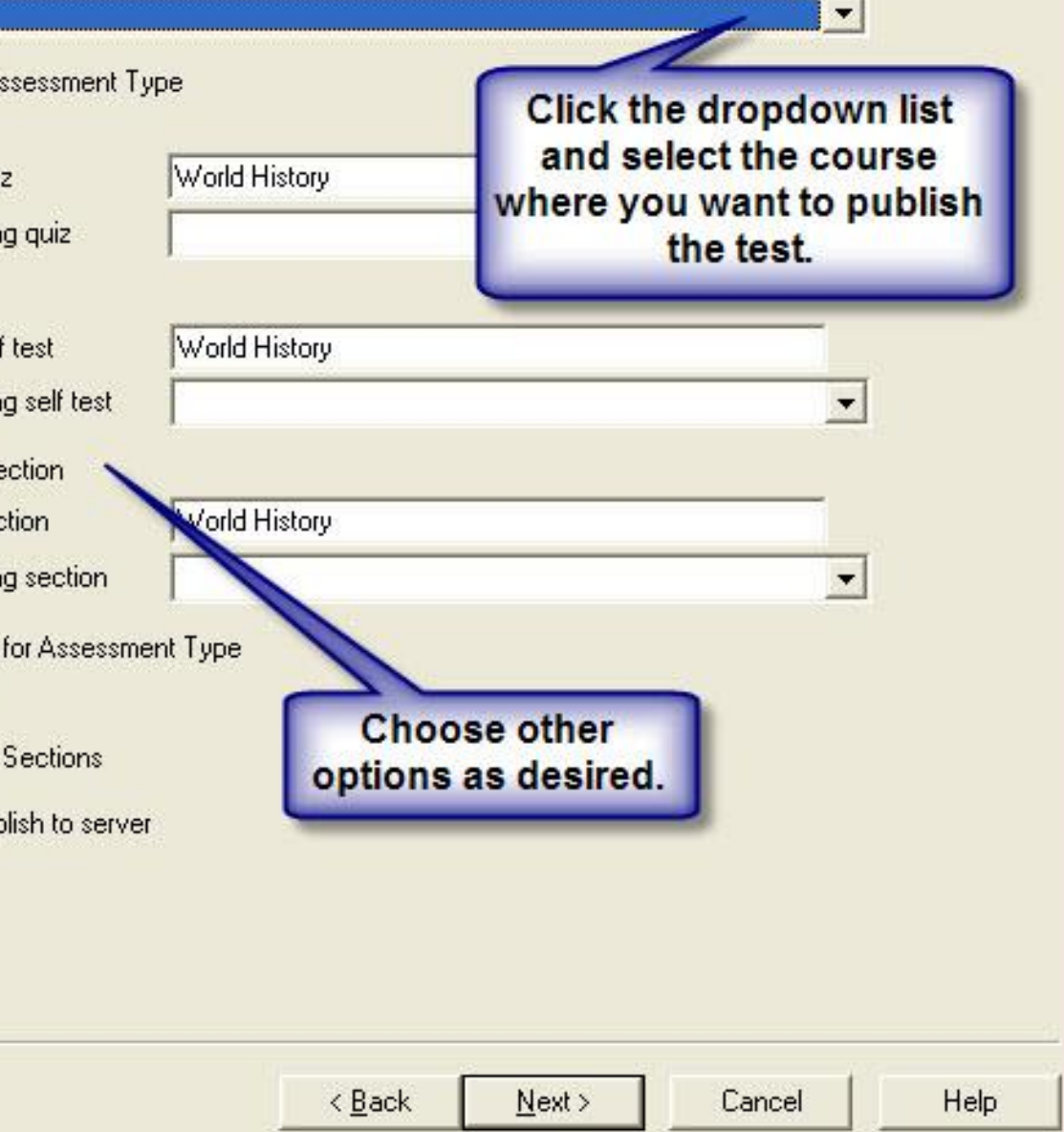

## **Publish Wizard** 1. The status window below will update after each step of the Publish process. Respondus 4.0.1.03 January 14, 2010 Desire2Learn IPR 1.1 October, 2009 -- Start Desire2Learn Publish --**Exporting quiz settings...** Observe the report as \* Settings successfully exported. the test is published. \* Creating new assessment... \* Exporting quiz questions... \* 16 question(s) successfully exported. \* Publishing assessment questions... After you see "completed -- Completed successfully -successfully," go to your course in D2L and click on Quizzes to locate the test.

< Back

Finish

Help